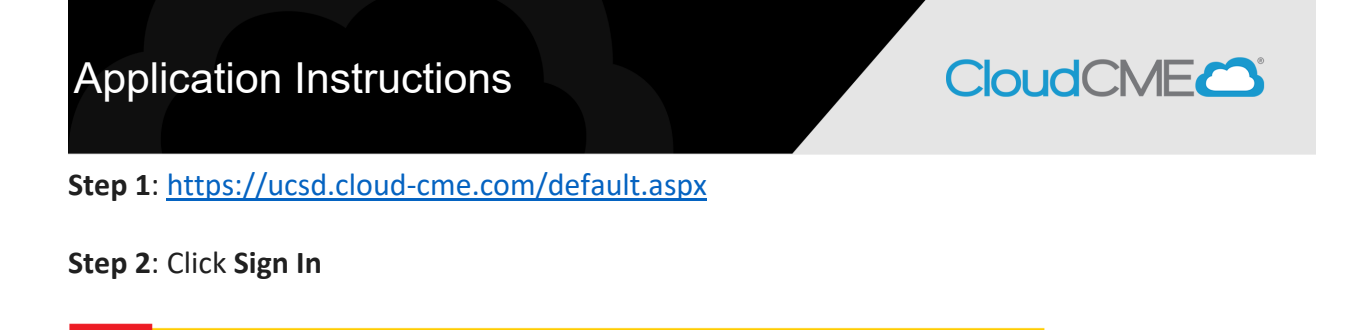

**Step 3**: If you are a UCSD/UCSDH employee log in using the **SSO Login** option otherwise click on **Sign-In or Create Account**

Live Courses Live Webinars On Demand Courses RSS Other Help

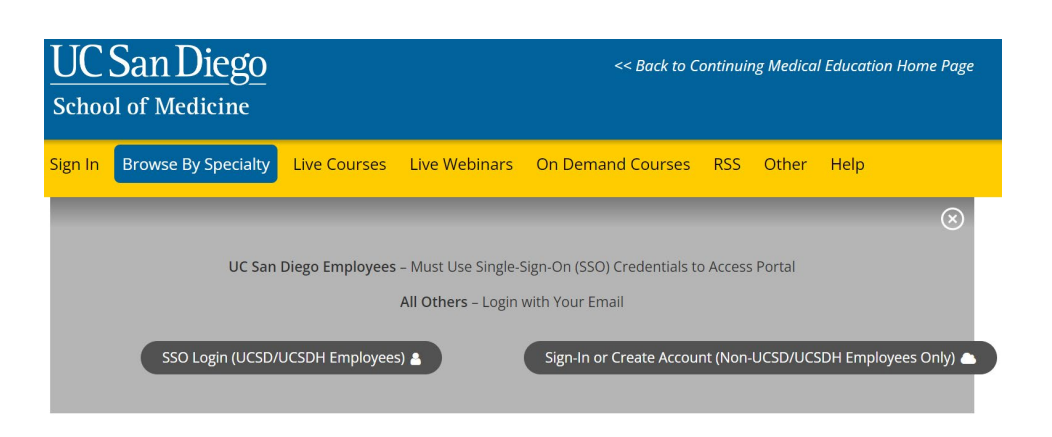

**Step 4**: Scroll down to the bottom of the page and click on **Plan an Activity**

Here you can access information about courses offered, register to attend, and manage your learning needs. If you are an educator or planner, you can also browse resources and apply for

If you are a UC San Diego or UC San Diego Health employee, please log in with your @ucsd.edu SSO credentials (do not use your health email account).

**Browse By Specialty** 

Sign In

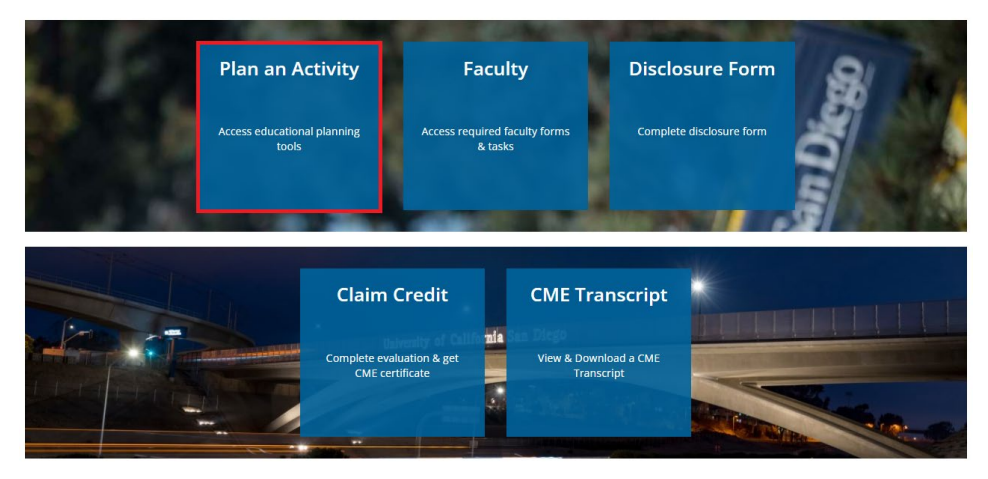

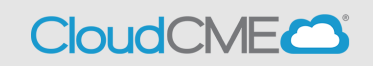

# **Step 5:** Click the **Create New Application** button:

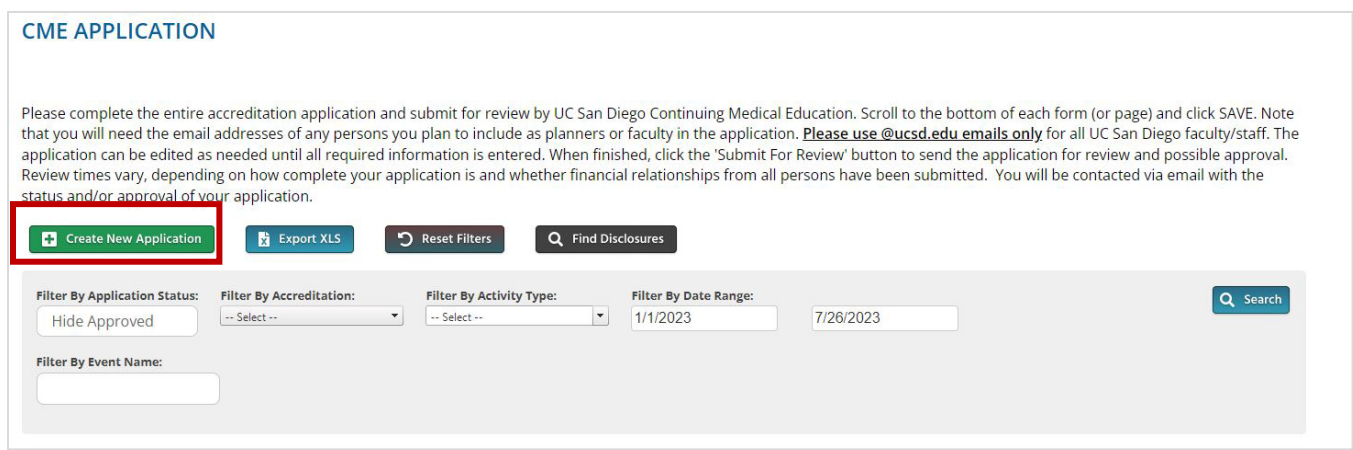

**Step 6**: Start by entering the activity information into the **Basic Information** tab.

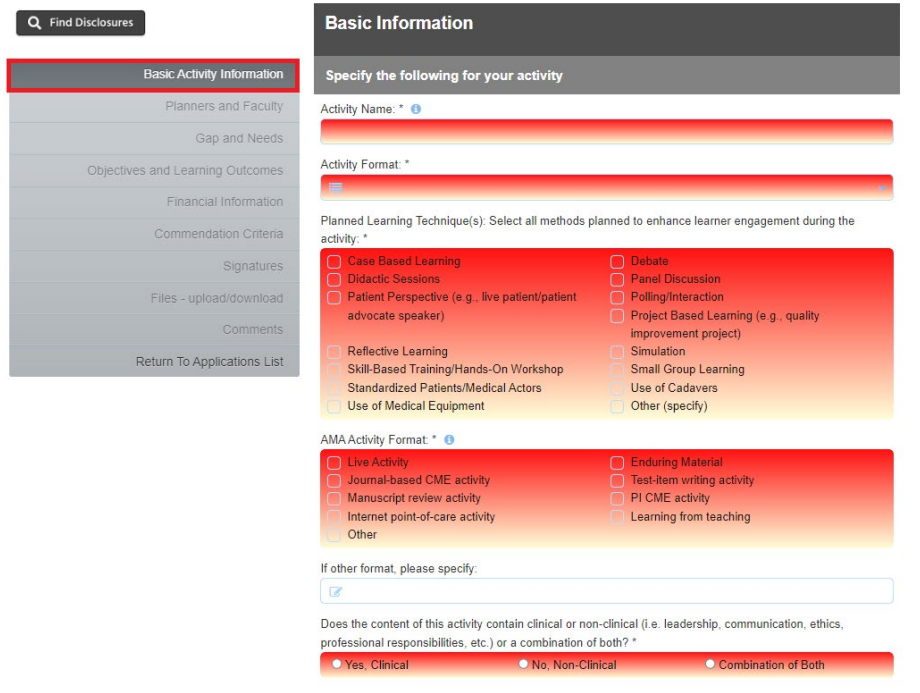

• Add any other pertinent information regarding this application, such as additional session dates, at the bottom of this page under application comments.

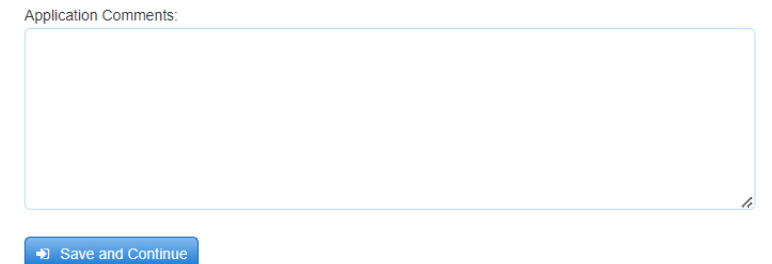

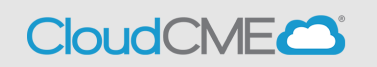

• After all questions in red have been answered please click **Save and Continue** at the bottom of the screen.

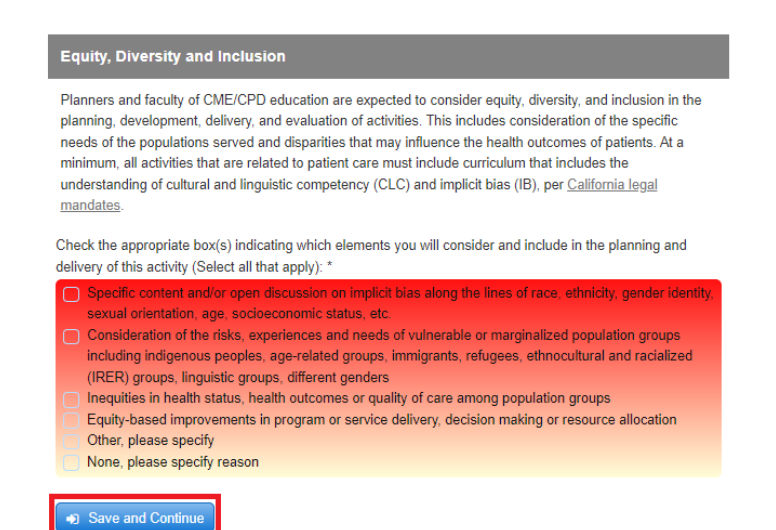

#### **Step 7**: Enter faculty and planner information into the **Planners and Faculty** tab. Q Find Disclosures

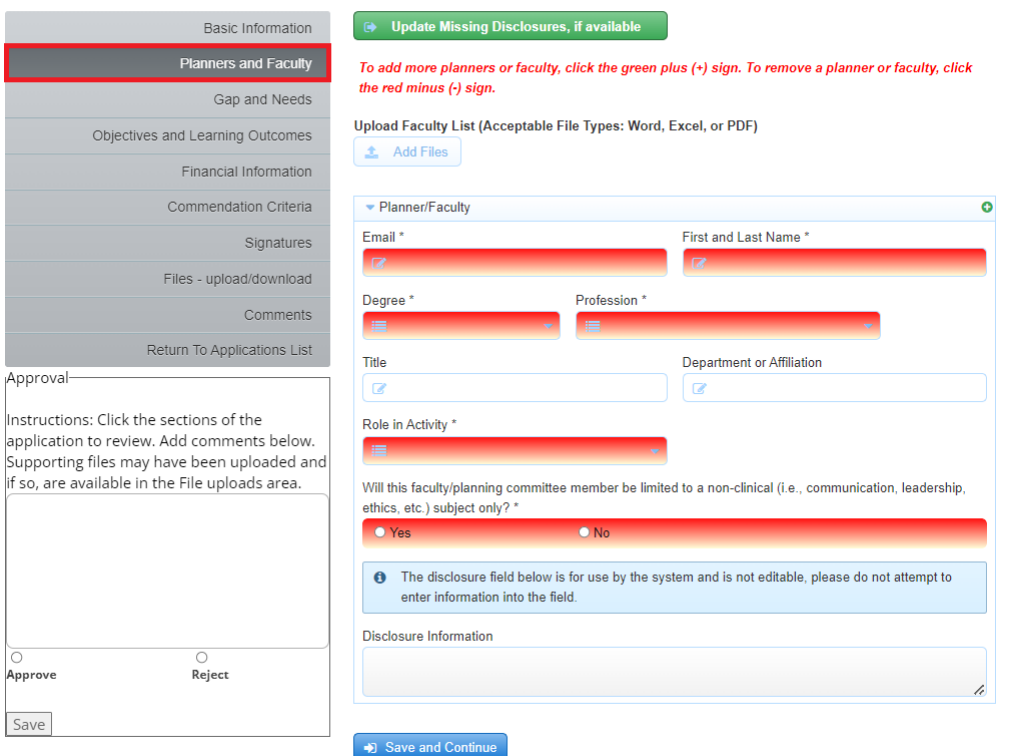

- o It is required for you to collect disclosures in CloudCME from all faculty and planners before you can submit your application.
- o Under the **Planners and Faculty** section be sure to **use @UCSD.EDU** email address and not @health.ucsd.edu email addresses for any UCSD/UCSDH employees.
- o You are required to assign at least one (1) meeting coordinator and one (1) course director.

# Application Instructions

- **CloudCMECO**
- **The course director must be a full time UC San Diego faculty member and must not have** any relevant conflicts of interest.
- **If the course director has existing financial relationships that are relevant to the content** area of your activity, an additional course director must be assigned, who does **not** have any financial relationships that are relevant to the content area of your activity.
- o If you are submitting the application and you are the meeting coordinator, you need to assign yourself to the application.
- o To add additional individuals, click on the green plus sign on the top right.

Once this section is completed click on **Save and Continue**.

#### **Step 8**: Complete the following section, **Gap and Needs**

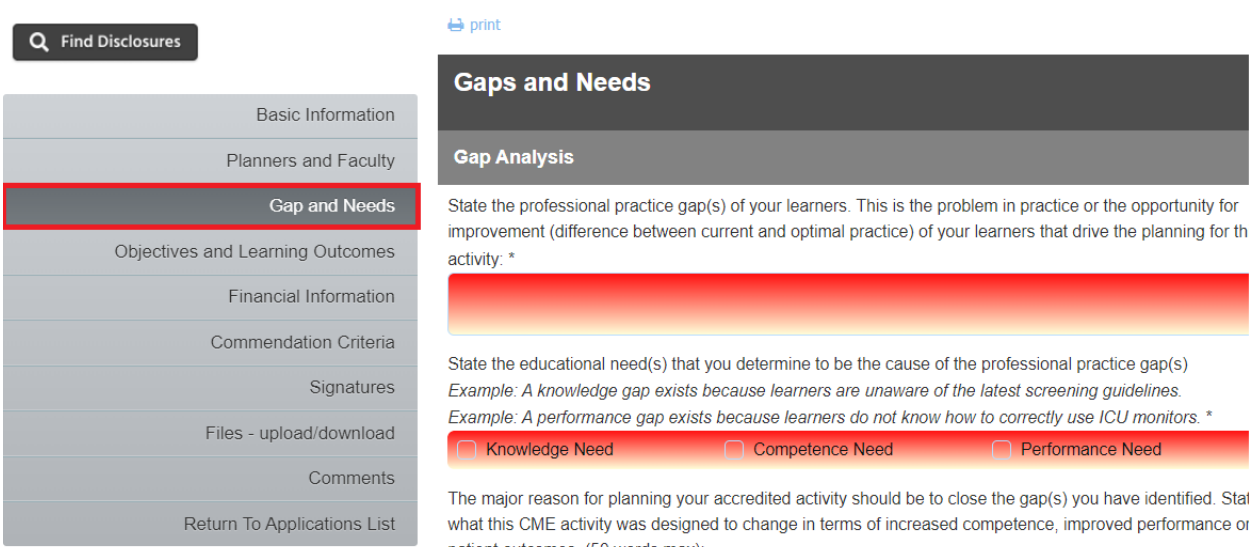

#### Once you complete all required questions in red click on **Save and Continue** on the bottom left

Save and Continue

## **Step 9**: Complete the following section, **Objectives and Learning Outcomes**

#### Q Find Disclosures

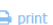

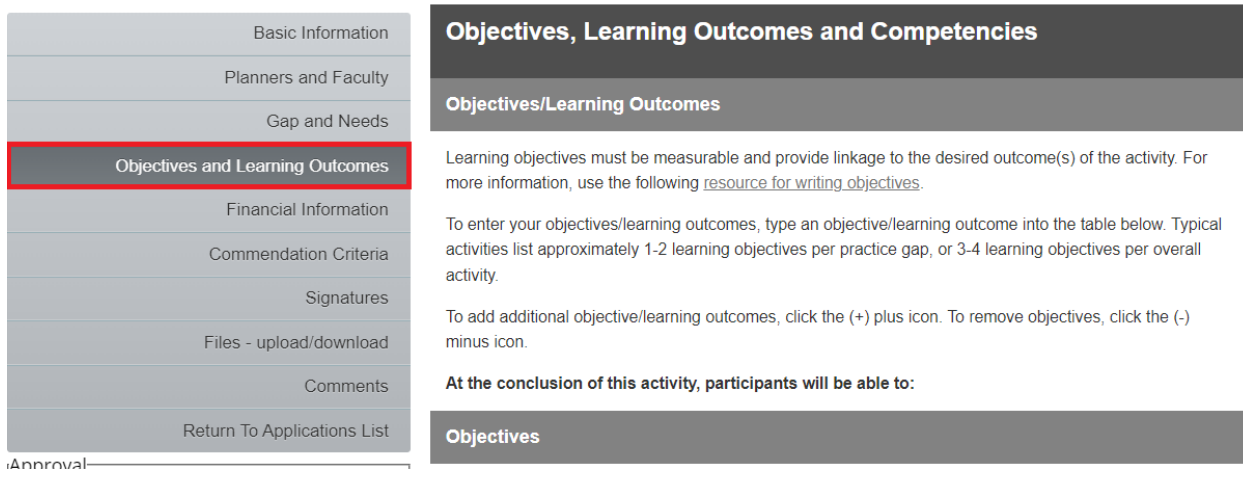

#### Once you complete all required questions in red click on **Save and Continue** on the bottom left

Save and Continue

#### **Step 10**: Complete the following section, **Financial Information**

Q Find Disclosures  $\bigoplus$  print **Financial Information Basic Information** Planners and Faculty Enter information about funding for this activity in this section and upload a projected budget. Note that all Gap and Needs commercial support pursued must be in compliance with the ACCME Standards for Integrity and Independence in Accredited Continuing Education. Objectives and Learning Outcomes Will you pursue commercial support for this activity (financial and/or in-kind)? \* **Financial Information O** Yes **O** No Commendation Criteria Will you pursue other non-commercial financial support such as government grants or private donations? \* Signatures **O** Yes  $\bullet$  No Files - upload/download Will you provide exhibits and/or other promotional opportunities in conjunction with this activity? \* Comments **O** Yes  $\bullet$  No Return To Applications List You may retrieve our budget template to use, or upload your own format. Approval-Upload Projected Budget (Accepted File Types: Excel, Word, PDF) Instructions: Click the sections of the application to review. Add comments below. Supporting files may have been uploaded and Save and Continue if so, are available in the File uploads area.

• Once section is completed click on **Save and Continue**

#### **Step 11**: (Not a required tab), **Commendation Criteria**

#### Q Find Disclosures  $\bigoplus$  print **Commendation Criteria Basic Information** Planners and Faculty **ACCME Commendation Criteria** Gap and Needs The ACCME encourages and rewards accredited CME providers for implementing best practices in Objectives and Learning Outcomes educational methods, engagement, evaluation, assessment of change, and generating meaningful Financial Information outcomes. **Commendation Criteria** For this activity, please consider whether any of the following criteria may apply. If you are uncertain, please leave blank or contact the CME team. Signatures **Promotes Team-Based Education** Files - upload/download C23 Members of interprofessional teams are engaged in the planning and delivery of Interprofessional continuing education (ICPE). Comments C24 Patient/public representatives are engaged in the planning and delivery of CME. Return To Applications List C25 Students of the health professions are engaged in the planning and delivery of CME. Approval-

This is not a required tab; however, if you think your activity touches on any of these items feel free to check the appropriate boxes.

#### **Step 12**: Complete the following section, **Signatures**

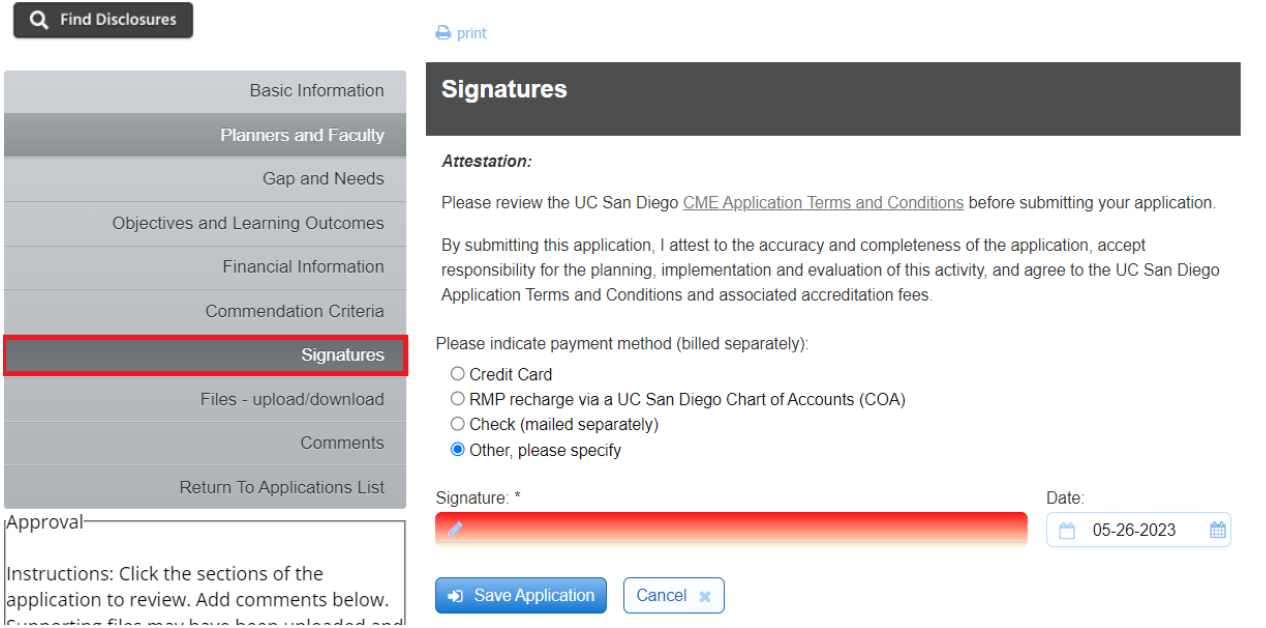

Once you indicate how you plan to pay the accreditation fee please sign and click on **Save Application**.

## **Step 13**: (not required section), **Files – upload/download**

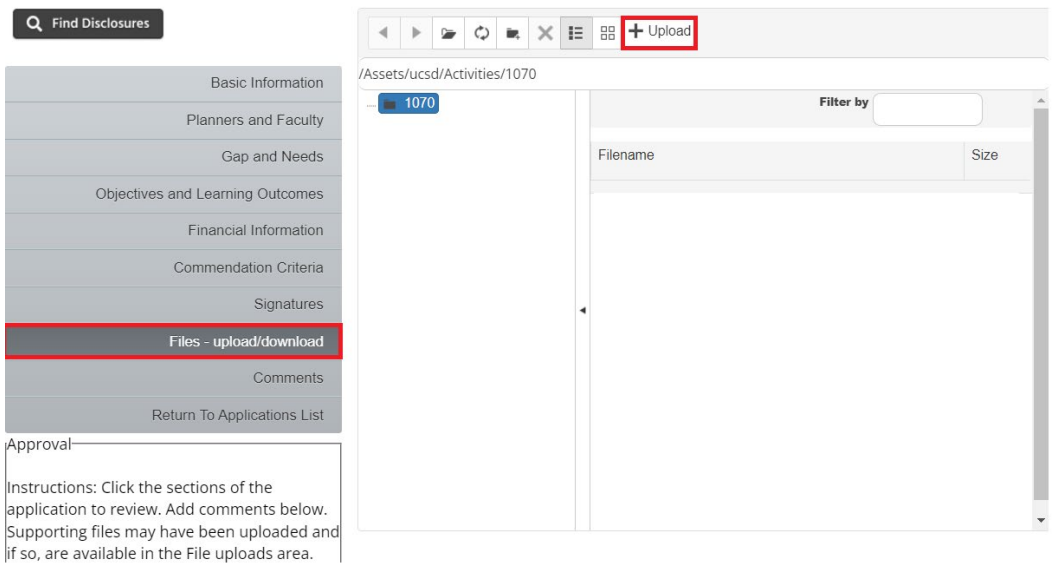

If you have any other documents to share that would help during the application review process please upload them by clicking on the upload button on the top right.

#### **Step 14**: Application Completed

You will receive a notification indicating you have completed your CME application and that it is ready for submission pending review and submission.<br> $\sum_{n=1}^{\infty}$  Alert

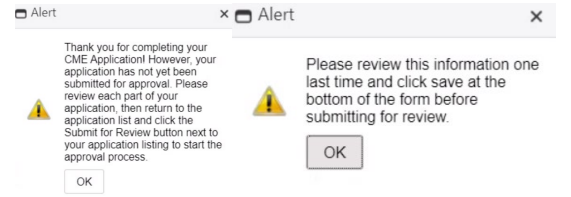

**Step 15:** When you have completed the activity application and all disclosures are on file, click the **Submit For Review** button.

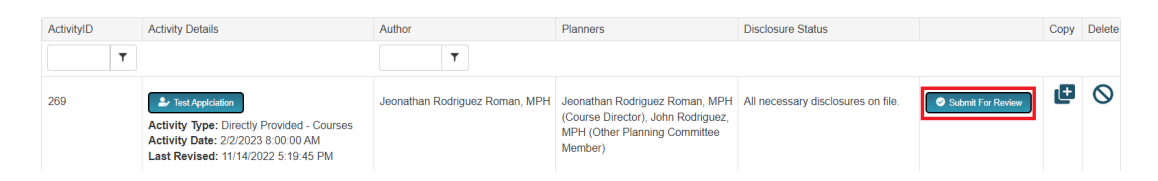

Once you have reviewed hit the **Submit For Review** you will receive a notification indicating that your submission has been emailed for review<br> $\sum_{k=1}^{\infty}$ Alert

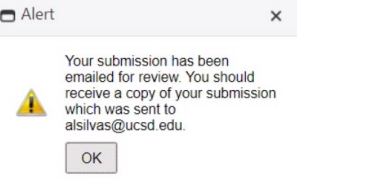

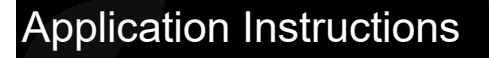

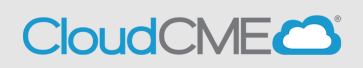

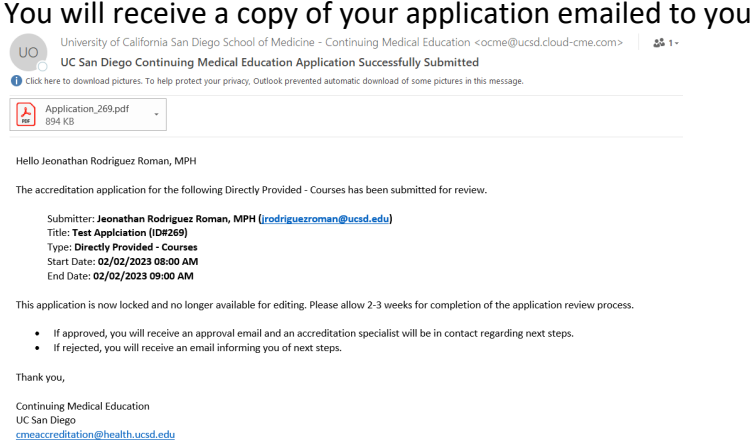

The activity application button will be greyed out until the review is complete. Activity application review times can vary but usually take up to 15 business days. You will be contacted by email when the review is complete, when the application has been approved, if the application requires additional information, or the application has been rejected. If an application has been rejected, click on the activity name. Then, click **Comments** to view the peer reviewer feedback and/or make any required changes.